## **EnVivo 1101 (w/o harddisk) / 1133 (with harddisk)**

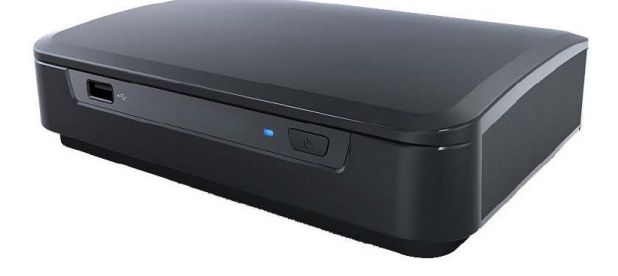

## **Release Notes**

## **V1.36 20110906 (Released)**

Restore to system default after upgrade

- 1. Fixed W7 secured file share login
- 2. Fixed BT download issue
- 3. Added progress bar/go-to during video playback (Press SELECT key to show progress bar and LEFT/RIGHT key to navigate)
- 4. Added FF and FR during music playback
- 5. MMS and RTSP streaming.

There is an added feature called Internet TV under IMS menu. This will allow you to watch streaming TV from valid streaming sites. Please note that valid streaming site does not mean web site with video or music streaming like Youtube, Netflix, etc. The streaming protocol supported here are MMS or RTSP.

First, you need to find a working streaming site that is streaming a valid MMS or RTSP feed. If you can use Windows Media Player or VLC player to play the contents from the streaming site, copy and paste the site address to a text editor. Then save the file in the 1101/1133's internal HDD under the Net TV folder. The file extension needs to be .url. When playing, navigate to IMS and Internet TV; you will see the site listed, select the site and hit Play key. If the streaming server is working, you should see the content being loaded and the mediaplayer will start playback once the connection is established.

6. Added FileJump by numeric digits (up to 4) in the beginning of the filename. FileJump is a new feature added in the EnVivo 1101/1133 firmware N1.36 and above. This feature allows you to jump to and play a particular file within a folder by entering the numbers matching the numbers in the beginning of the filename.

For example, music CD files usually have track number  $01 \sim xx$  in the beginning of the track (file) name. With FileJump, you can enter "07" to play the 7th track directly. Or, you can use a bulk rename utility to add 0001~9999 in front of your media collection.

To use this, press the Shift key (the key above RETURN key on the remote) in file browser mode. A rectangle box will appear in the upper right-hand corner of the screen. Enter the numbers (including the leading zero) matching the numbers of the filename and press the Play key. If there is a match,

the player will jump to the select file and start playing immediately.

The FileJump feature is available only when in browser mode. You will need to stop the playback in order to select another file to play.

- 7. Youtube movie playback correction
- 8. DVD aspect ratio issue

## **Upgrade Procedures**

- 1. Download the 8 files from the download page with following names : install.part01.exe (8,8MB), install.part02.rar (8,8MB), install.part03.rar (8,8MB), install.part04.rar (8,8MB), install.part05.rar (8,8 MB), install.part06.rar (8,8MB), install.part07.rar (8,8MB) and install.part08.rar (7,7 MB), and put these files in the same directory.
- 2. Extract the install.img from the archive file by executing install.part01.exe. Copy the install.img file to the root directory of a clean and empty USB stick. (but NOT to the internal HDD of the 1101/1133, which is not supported. Also DO NOT use an USB card reader with memory card because of compatibility issue)
- 3. Safely remove the USB drive from the PC (Important! The EnVivo 1101/1133 may not read the install.img if not safe-removed and may hang during the upgrade)
- 4. Connect the USB drive with install.img to one of the USB ports and turn on the 1101/1133 (if not on yet) in playback mode
- 5. Go to Setup  $\Rightarrow$  System  $\Rightarrow$  System Upgrade
- 6. The EnVivo 1101/1133 will look for install.img in root folder and will shut down and turn back on into upgrade mode. The TV will go black for a short period and will then show the Envivo 1101/1133 boot screen. At this point, the mediaplayer will seem to be down and no LED is lit. The duration will be about 90 seconds or longer. Do not remove power to the mediaplayer and wait at least 10 minutes before performing the following procedures!

Try the followings if the mediaplayer's LED keeps flashing:

- Remove the flash or USB drive from the mediaplayer and format the drive with Windows default settings
- Download the firmware again as the zip file may have been corrupted during download
- Unzip the download file and extract install img to the root folder of the flash or USB drive
- Plug the flash or USB drive to the front or back USB port on the EnVivo 1101/1133
- 7. Then the mediaplayer will show a progress bar on TV screen showing its progress in writing the firmware to the flash memory. This will take about 2 minutes (Some TV may loose display or show an unsupported mode error message, wait for at least 10 minutes for the display to come back)
- 8. Once the flash update is successful, the mediaplayer will turn off and reboot itself into the new firmware
- 9. You can go to Setup  $\Rightarrow$  System  $\Rightarrow$  Version to verify the new version number